# **MÓDULO DE RENDICIÓN DE GASTOS DIRECCION DE BBVV**

Guía de Uso - Asociaciones *v.1.4. - Noviembre 2022*

Módulo de Rendiciones - Guía de Uso para Asociaciones **Para 1968 11-2022-1207+0032-ALT-DB** 

IF-2022-128740632-APN-DBV#MSG

Página 1 de 29

# **Índice**

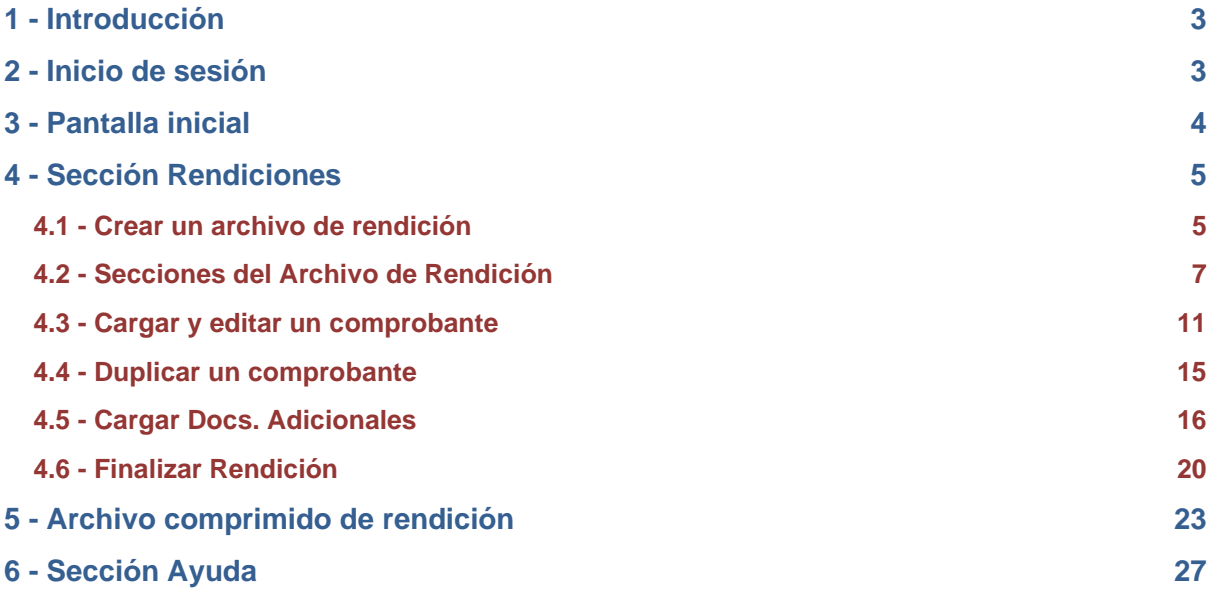

# 1 - Introducción

El presente manual tiene por objeto definir, explicar alcance y funcionalidad de cada tarea que puede realizar dentro del Módulo de Rendiciones un usuario con permisos para representar a una Asociación Bomberil.

Este sistema, desarrollado en un entorno web, acerca una solución ágil para presentar toda la documentación respaldatoria en relación al cobro de subsidios nacionales. Por su parte, todas las partes involucradas dentro del Ministerio de Seguridad, relacionadas con el control y revisión de la documentación previamente mencionada, ahora disponen de una plataforma segura, robusta y moderna para realizar el análisis pertinente de cada rendición presentada por las Asociaciones, Federaciones y Consejo de Bomberos.

Usted como representante de una asociación deberá escanear cada comprobante o documento, asegurándose que este sea legible, para cargarlo dentro de cada archivo de rendición que genere dentro del módulo.

# 2 - Inicio de sesión

Deberá acceder al sitio https://bbvv.minseg.gob.ar desde un navegador. Allí verá la siguiente imagen:

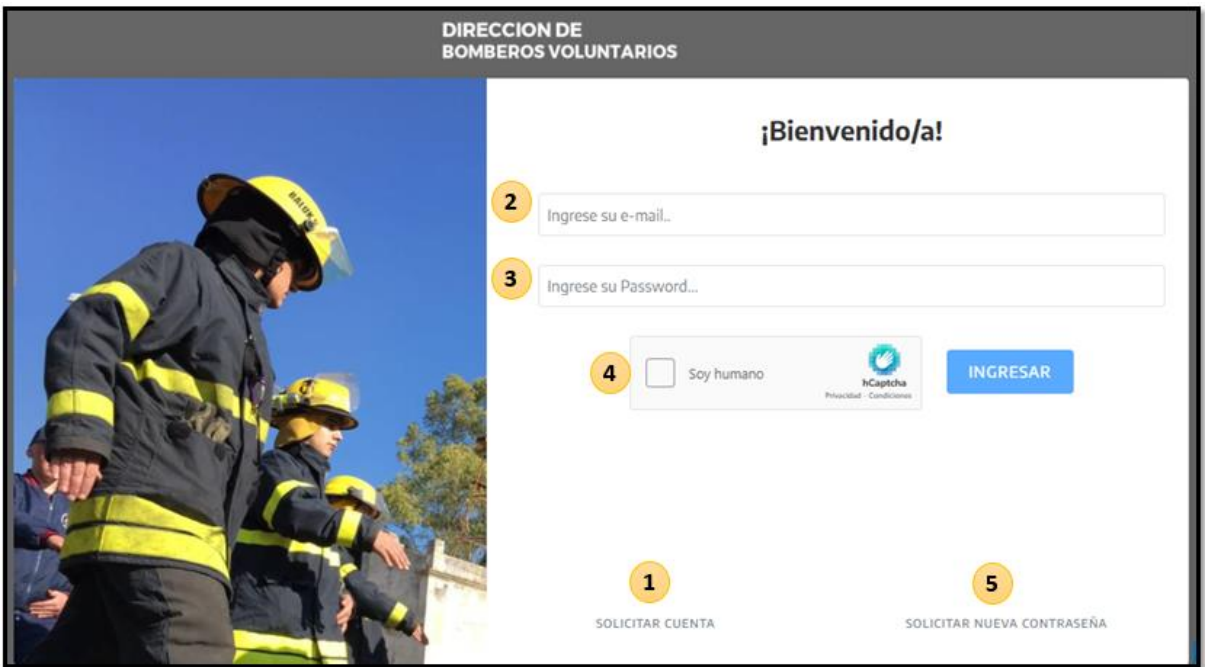

*Módulo de Rendiciones - Guía de Uso para Asociaciones Página 3*

IF-2022-128740632-APN-DBV#MSG

Función de cada objeto interactivo:

- 1. Aquí podrá solicitar la creación de su cuenta en caso de no disponer de usuario.
- 2. Aquí podrá ingresar su usuario, previamente creado por la administración del Módulo de Rendiciones. El mismo será exactamente igual al correo electrónico que usted haya brindado.
- 3. Aquí deberá ingresar la contraseña que haya generado.
- 4. La instancia del captcha de seguridad es obligatoria y deberá completarla para ingresar al módulo.
- 5. En caso de no disponer o haber olvidado su contraseña, podrá solicitar una nueva haciendo clic en este botón.

# 3 - Pantalla inicial

Una vez que haya ingresado al módulo, verá la siguiente imagen:

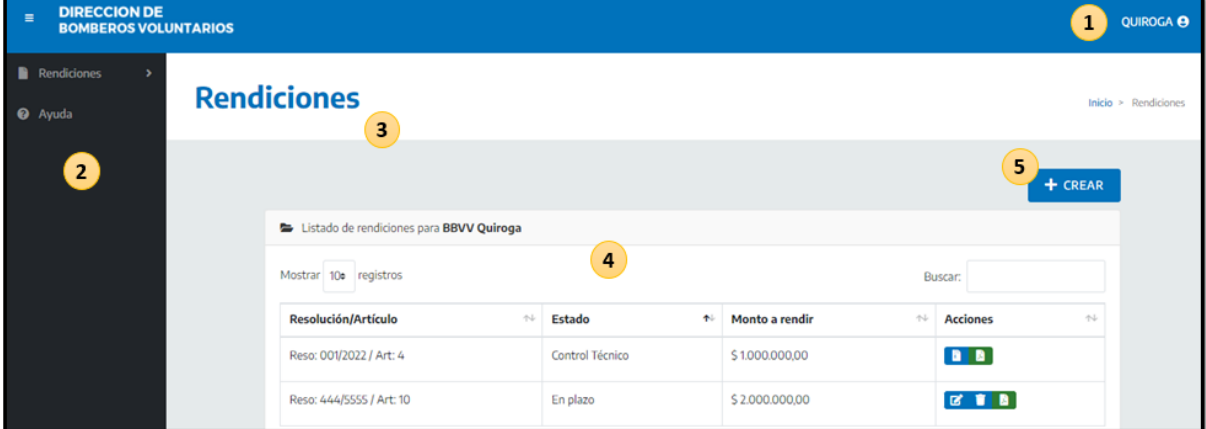

Función de cada objeto interactivo:

- **1.** Perfil: Aquí podrá editar la información de su cuenta o Cerrar Sesión
- **2.** Menú principal: Encontrará el listado de secciones con las que usted podrá interactuar dentro del módulo; **Rendiciones** y la sección de **Ayuda**, la cual le permitirá solicitar soporte para avanzar en la carga de documentación.
- **3.** Centro o espacio principal: Aquí estará el cuerpo de la sección en la cual esté situado, siendo Rendiciones, la página inicial.

**4.** Listado de rendiciones. Aquí podrá observar el detalle y estado de cada archivo de rendición creado dentro del módulo.

En la columna Acciones, usted podrá editar una rendición abierta, descargar el archivo comprimido de una rendición ya presentada, o borrar un archivo de rendición **que NO haya sido finalizado.**

**5.** Botón Crear: Haciendo clic en este objeto podrá Crear un archivo de rendición. También podrá hacerlo desde el menú lateral, abriendo el listado desplegable de la sección Rendiciones.

Importante: El Módulo solo le permitirá crear archivos de rendición de subsidios que hayan sido cobrados previamente.

Un equipo de Administración del Módulo actualizará diariamente las bases de datos del sistema en relación con los pagos de subsidios.

Además, los plazos de ejecución y presentación de esta están determinados por la fecha de pago y serán visibles en todo momento dentro del módulo.

# 4 - Sección Rendiciones

Veamos en detalle cada funcionalidad disponible y sus características:

## 4.1 - Crear un archivo de rendición

El equipo de administración del Módulo de Rendiciones, entre sus funciones, tiene la labor de cargar en el sistema las nuevas resoluciones y artículos que se generen para asignar subsidios a las entidades bomberiles.

Toda esa información precargada, permitirá que cuando un usuario de una asociación ingrese para crear un archivo de rendición, pueda hacerlo de manera ágil, seleccionando aquellos subsidios que ya hubiese cobrado previamente.

## **¿Cómo crear un archivo de rendición?**

**1.** Clic en botón Crear, situado en la sección Rendiciones

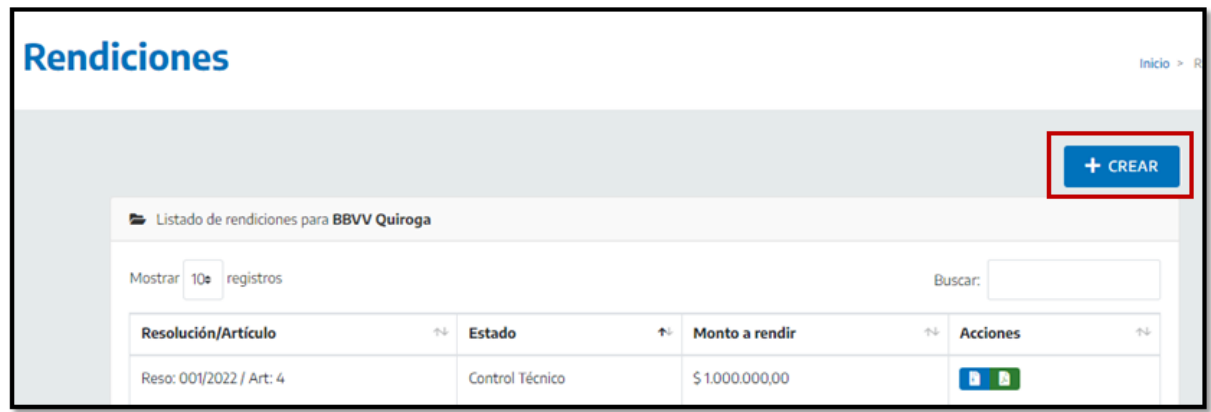

**2.** Seleccionar el número de resolución dentro del menú desplegable.

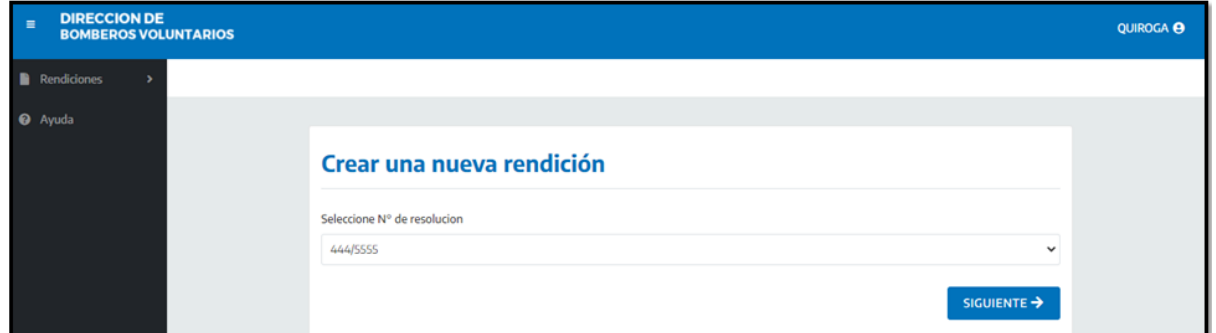

**3.** Seleccionar artículo.

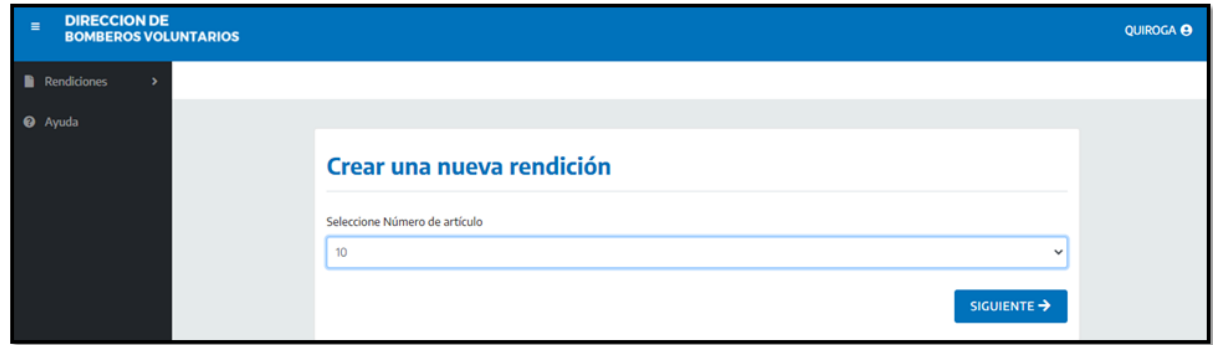

- **4.** El módulo de rendiciones le informará que el nuevo archivo de rendición ha sido creado exitosamente.
- **5.** Además, podrá en ese mismo momento iniciar la carga de documentación y comprobantes.

Como verá en el ejemplo a continuación, se creó exitosamente el archivo de

rendición del subsidio otorgado en la Resolución 444/5555, Artículo 10. La misma se encuentra en plazo de ejecución.

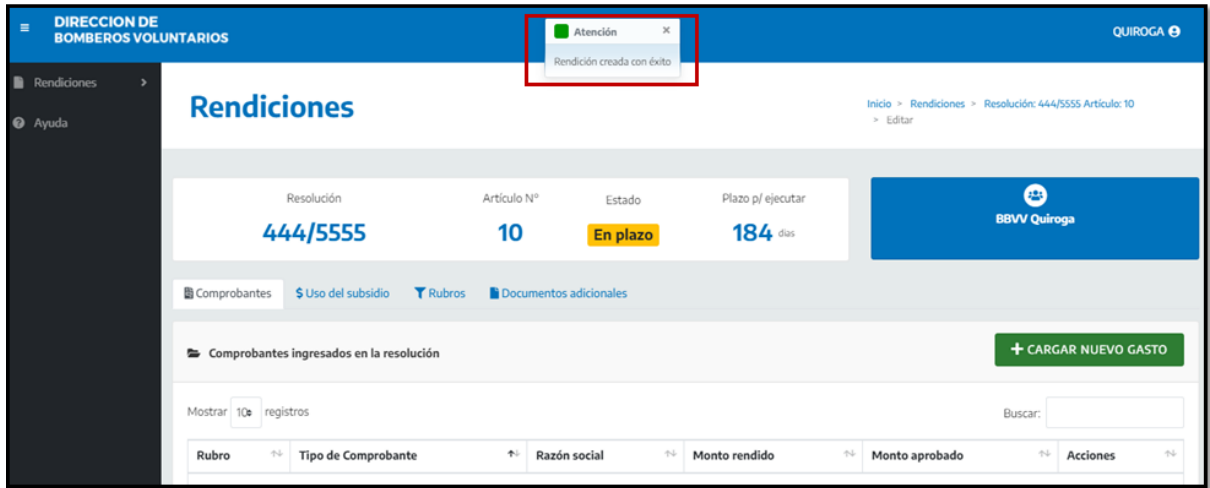

# 4.2 - Secciones del Archivo de Rendición

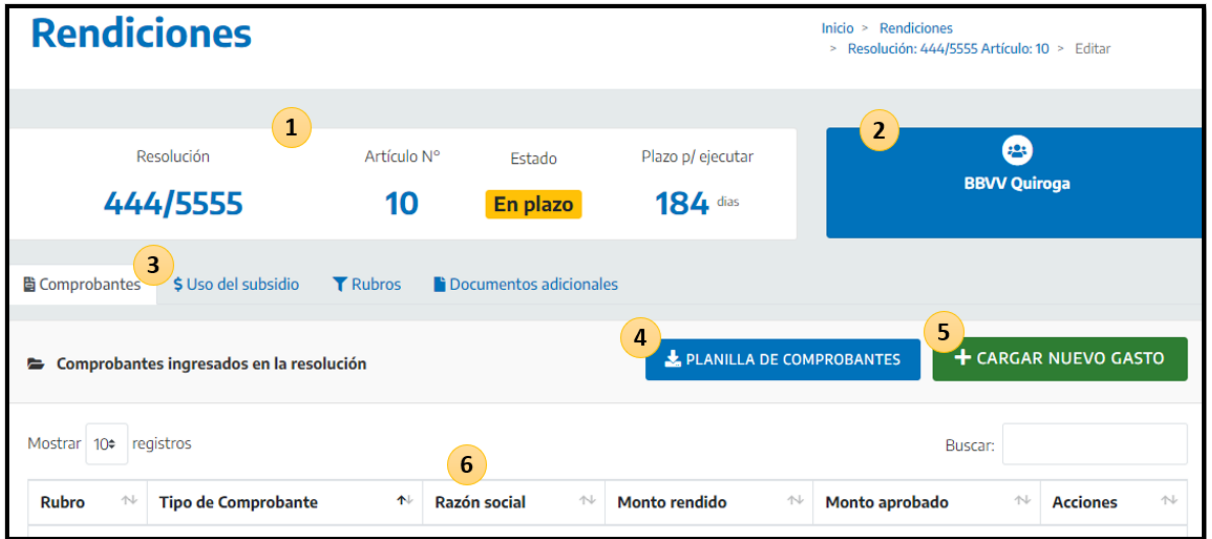

Observe la siguiente imagen:

Podemos identificar seis secciones u objetos, estos son:

- **1. Información del subsidio**: En el recuadro de color blanco podrá observar número de resolución y artículo, como así también el estado en el que se encuentra la rendición y los días de plazo de ejecución o presentación que faltan para cada que intervalo de tiempo finalice, respectivamente.
- **2. Información de la asociación**: Aquí estarán los datos de la asociación a la que usted represente al momento de cargar documentación.
- **3. Solapas interactivas**: Aquí usted puede observar cuatro campos; *Comprobantes, Uso del Subsidio, Rubros y Documentos Adicionales*:

a) **Comprobantes**: Aquí se compilan todos los comprobantes que usted haya

cargado.

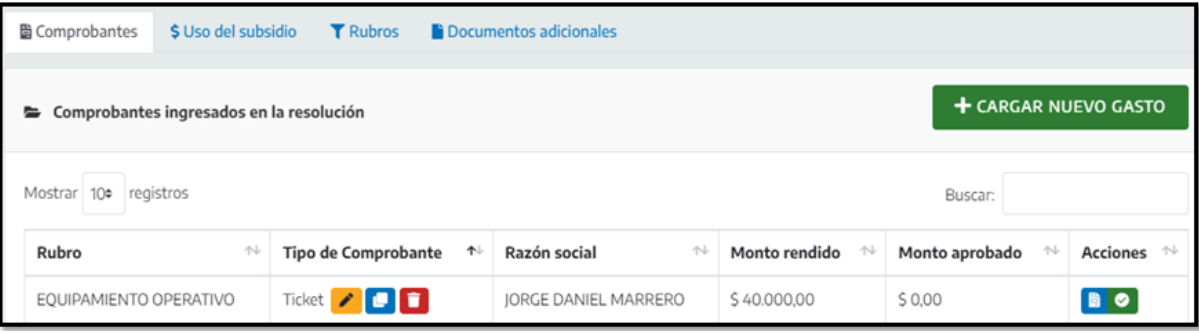

b) **Uso del subsidio:** Aquí observará cómo progresa la cantidad de dinero que usted presenta como rendido, a medida que efectúa la carga de comprobantes.

También podrá observar cuánto dinero aprobó la Dirección de Bomberos Voluntarios.

Este campo estará activo cuando la rendición haya sido controlada y le sea devuelta a una asociación para que corrija la documentación observada.

c) **Rubros**: Esta sección es muy importante, ya que podrá observar el progreso de dinero rendido por rubro, en pos de respetar los porcentajes definidos para cada uno.

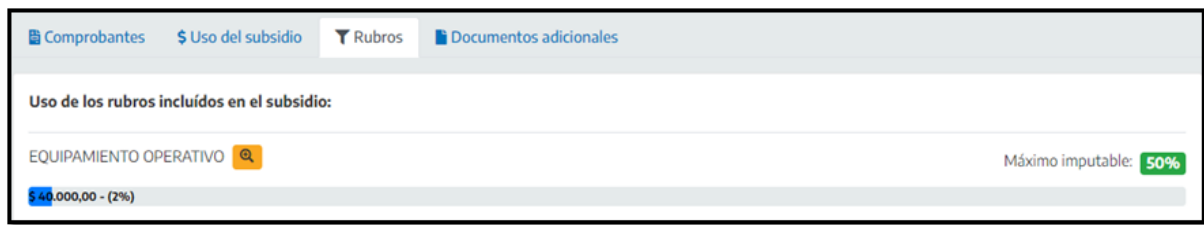

Además, haciendo clic en el icono Lupa, podrá previsualizar los resúmenes de rubro, ya que estos se van generando de forma automática. Veamos un ejemplo:

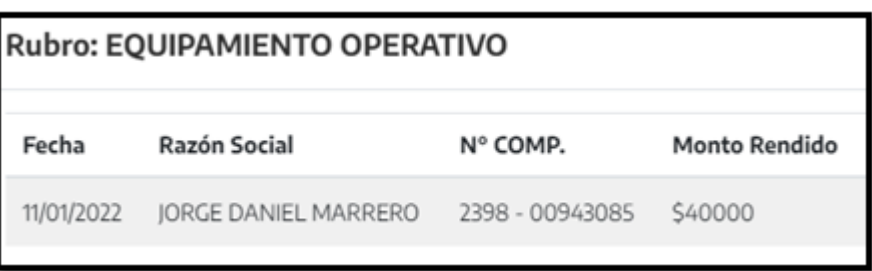

d) **Documentos Adicionales:** Aquí deberá cargar toda la documentación vinculada con la rendición de forma general, es decir Acta de Cierre, VEP si fuese necesario y DDJJ de Reparaciones.

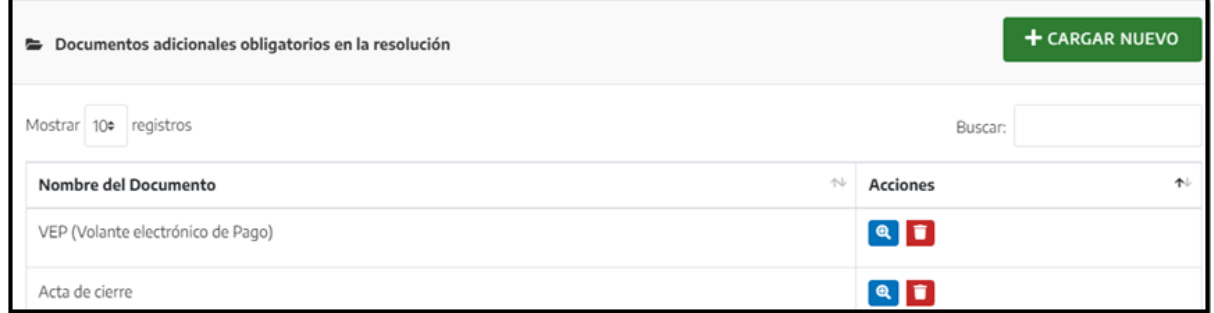

Importante: El Módulo de Rendiciones NO le permitirá Finalizar el archivo de rendición sí este no tiene cargada el Acta de Cierre.

Tampoco lo permitirá si detecta que un sobrante de dinero del subsidio no tiene comprobantes vinculados.

**4. Planilla de Comprobantes:** Cuando usted haga clic en este botón, automáticamente el sistema descargará en su computadora una planilla resumen, con detalle de toda la carga de comprobantes que se haya realizado hasta el momento. Además, podrá visualizar el resumen de cada rubro. Esta planilla podrá solicitarla las veces que sea necesario.

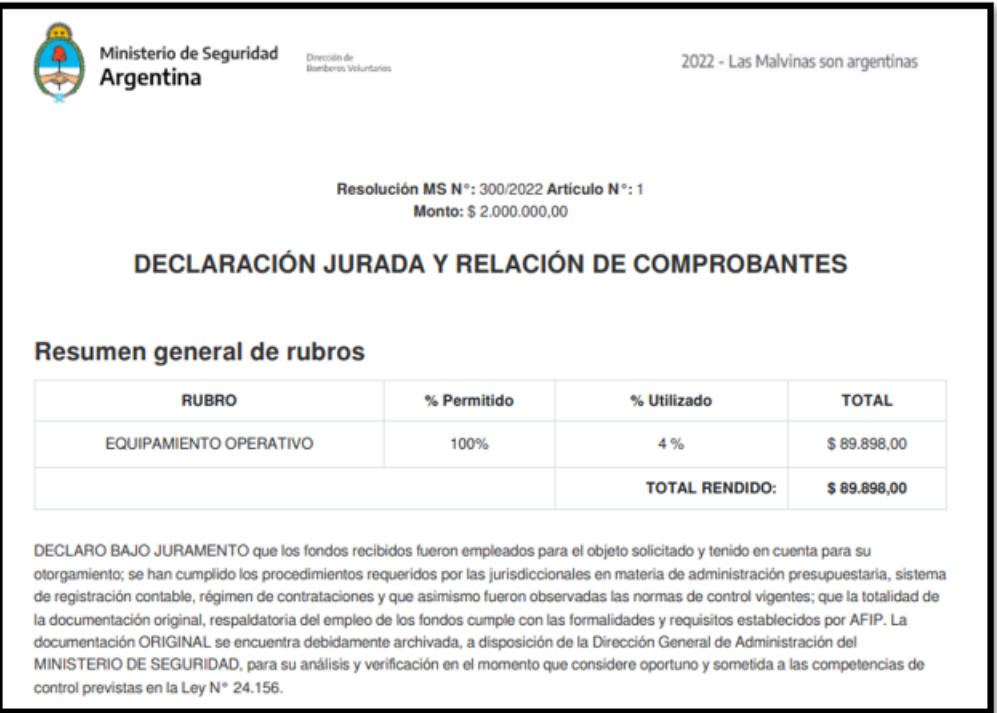

**5. Botón de Carga de Nuevo Gasto**: Usted hará clic en este objeto cada vez que desee cargar un nuevo comprobante de gastos a la rendición.

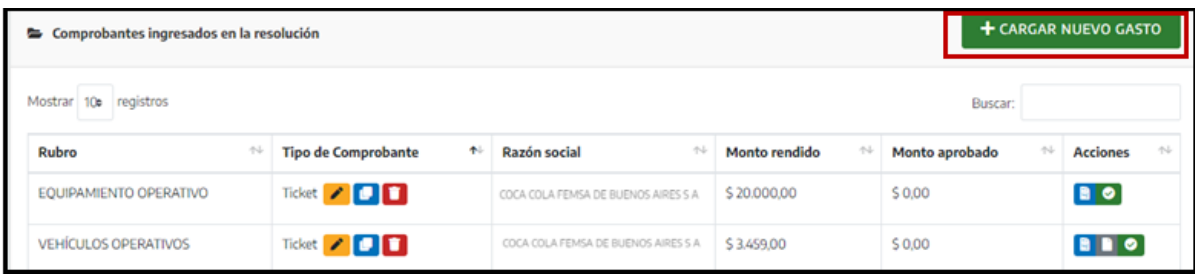

IF-2022-128740632-APN-DBV#MSG

**6.** La tabla de comprobantes correspondiente a la Solapa Comprobantes, que será la primera sección que usted verá siempre que ingrese a un archivo de rendición.

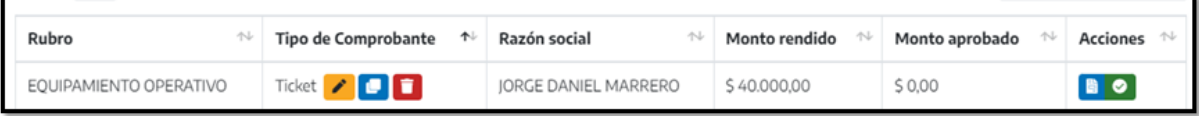

Ahora que comprendemos cómo está compuesta la pantalla principal de nuestro archivo de rendición, veamos cómo cargar comprobantes y documentación respaldatoria.

## 4.3 - Cargar y editar un comprobante

Para iniciar la carga de una factura, ticket o el comprobante que desee, deberá hacer clic en el botón Cargar nuevo gasto.

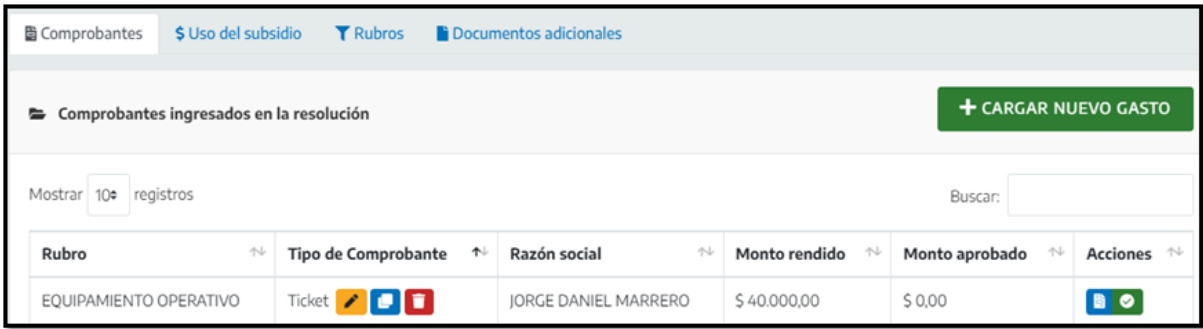

Se abrirá un nuevo formulario que veremos detalladamente a continuación:

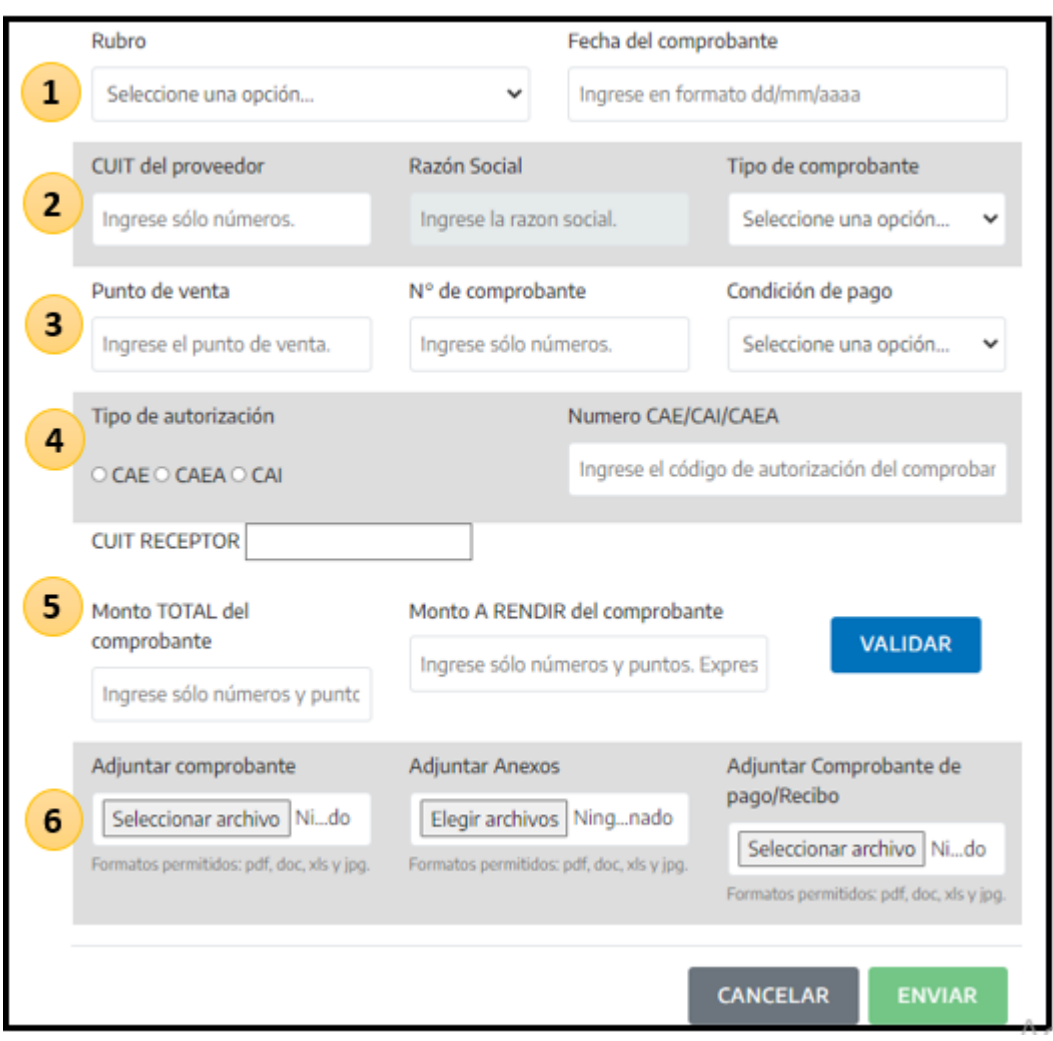

Dividamos el formulario en seis filas para poder describirlo de manera sencilla:

**1. Rubro y Fecha**: Deberá seleccionar el rubro al que pertenece el comprobante e indicar la fecha en la cual se generó el mismo. Importante: Según el rubro y condición de pago que seleccione, el módulo le mostrará recordatorios que pueden ser de utilidad, por ej.:

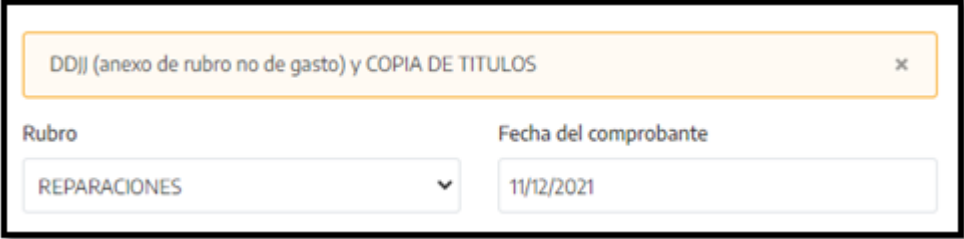

- **2. CUIT del proveedor y Tipo de Comprobante** son los siguientes datos que deberá ingresar. Dentro del campo Tipo de Comprobante encontrará un menú desplegable con todos aquellos que estén habilitados por la normativa vigente. Importante: Como se mencionó previamente, el Módulo de Rendiciones comprobará en tiempo real sí los comprobantes son válidos, utilizando los servicios de AFIP. En ese sentido, el sistema ya tiene parametrizado el tipo de validación que debe solicitar según el tipo de comprobante ingresado, conforme a normativa.
- **3. Punto de Venta, Número de comprobante y Condición de Pago,** son los campos para completar en la tercera fila del formulario. Importante: En los primeros dos campos no es necesario agregar los 0 (ceros), el sistema los agrega automáticamente.
- **4.** Cuando usted seleccione, por ejemplo, Factura B como Tipo de Comprobante, deberá indicar si este posee CAE/CAI/CAEA y además ingresar ese código. Además deberá ingresar el CUIT receptor de ese comprobante, que indefectiblemente deberá ser el que corresponde a la asociación que representa. Importante: Si usted selecciona Ticket como Tipo de Comprobante, la fila vinculada a los códigos de autorización se oculta.

Y sí usted desea cargar un Extracto Bancario, no habrá ningún tipo de validación vinculada a AFIP.

**5.** En la quinta fila del formulario deberá ingresar el **monto TOTAL del comprobante, y el monto que desea rendir del mismo**; puede ser el total, o solamente una parte, debido a que quizás algunos gastos no están vinculados con la tarea bomberil. Por otra parte, puede suceder que deba cargar gastos correspondientes a otros rubros.

Importante: El módulo de rendiciones, a medida que se van cargando los comprobantes, va creando una base de datos de facturas y tickets, con distintas validaciones que permiten controlar que los montos totales no se superen y que el dinero que se desea rendir no supere el monto total del comprobante. **Cada comprobante puede utilizarse solamente en 1 (un) subsidio** Una vez cargados estos datos, **deberá hacer clic en el botón Validar**, para que el módulo haga los controles mencionados previamente con los servicios de AFIP, cuando corresponda.

IF-2022-128740632-APN-DBV#MSG

Sí no hay errores, usted verá una leyenda como que podemos observar en la siguiente imagen:

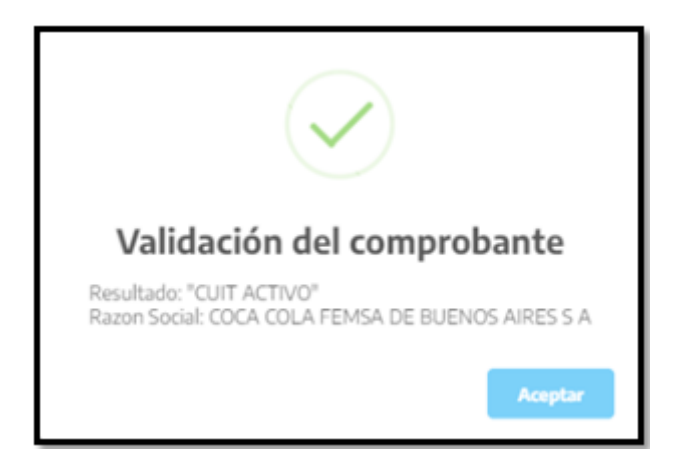

En caso de que la validación haya detectado inconsistencias, el módulo de rendiciones le indicará puntualmente qué campo del formulario posee errores.

**6.** Habiendo superado la validación, usted deberá subir escaneado el comprobante, y todos los documentos complementarios que correspondan; Comprobante de Pago, Recibos, etc.

Aquí NO se carga Acta de Cierre de Comisión Directiva ni DDJJ de Reparaciones.

Finalizada la carga del formulario, solo deberá hacer clic en el botón **Enviar.** El comprobante cargado exitosamente ahora podrá visualizarlo en el listado de comprobantes:

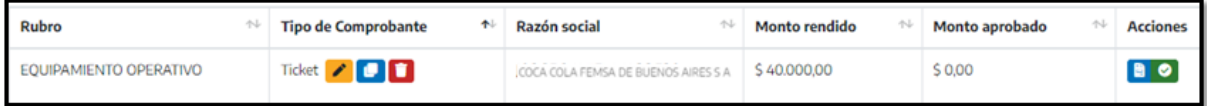

Como puede ver en la imagen, hay íconos de varios colores que pueden ayudarle. Dentro de la columna Tipo de Comprobante, usted podrá:

Con el ícono **Amarillo**, editar todos aquellos campos del formulario que NO estén vinculados con la validación realizada con los servicios de AFIP, por ej.: Rubro o Monto a Rendir.

También podrá adjuntar documentación respaldatoria o cambiar algún archivo si fuese

erróneo.

Con el ícono **Rojo**, podrá eliminar ese comprobante.

Y con el ícono **Azul**, podrá realizar la duplicación del comprobante.

Esto es fundamental para agilizar la carga de gastos relacionados con distintos rubros, pero figuran en un único comprobante.

## 4.4 - Duplicar un comprobante

Veamos la siguiente imagen:

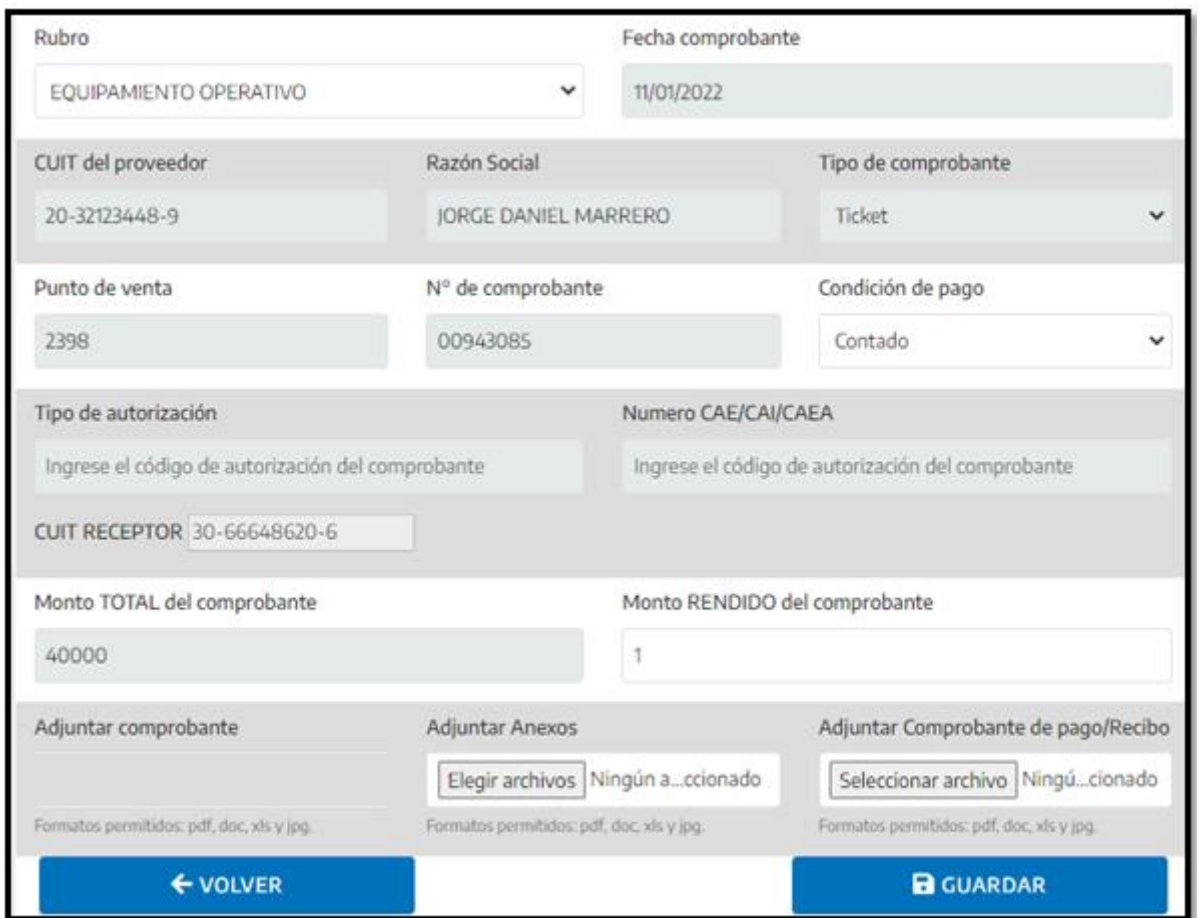

Sí usted duplica un comprobante, podrá modificar los campos *Rubro* y *Monto Rendido*. Además podrá agregar documentación respaldatoria vinculada a este nuevo gasto que desea rendir.

Como se mencionó previamente, no se podrá editar la información vinculada a la validación

IF-2022-128740632-APN-DBV#MSG

del comprobante, y tampoco modificar el archivo escaneado del comprobante que se haya subido previamente.

Una vez finalizada la edición, podrá Guardar este nuevo gasto.

Así se verán ahora los dos gastos cargados:

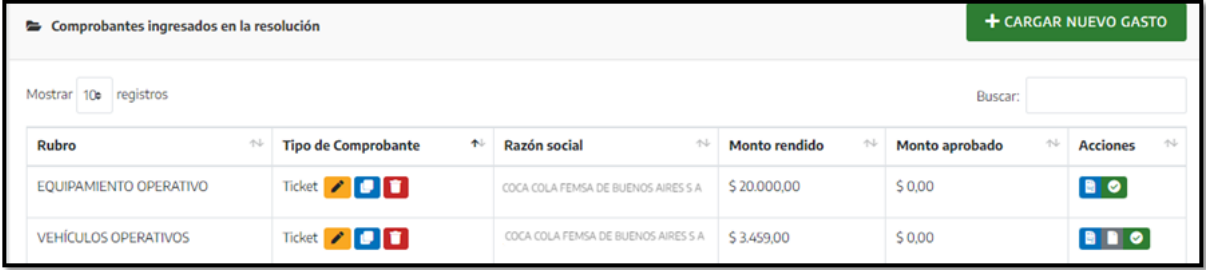

Por último, resta mencionar para qué sirven los íconos que puede observar en la columna de Acciones:

- Haciendo clic en el ícono **Azul**, podrá visualizar su comprobante.
- Cliqueando el ícono **Gris**, podrá visualizar toda la documentación respaldatoria que haya cargado.
- La tilde verde indica que la validación con los servicios de AFIP fue exitosa.

Importante: En caso de detectar que algún Tipo de Comprobante o Condición de Pago no se encuentra habilitado, por favor envíe un mensaje a la administración del Módulo de Rendiciones a través de la sección Ayuda. La misma se encuentra siempre visible en el menú lateral izquierdo.

## 4.5 - Cargar Docs. Adicionales

Como mencionamos previamente, usted podrá cargar documentación vinculada a la rendición en general, dentro de la solapa Documentos Adicionales, visible en la parte central del Módulo.

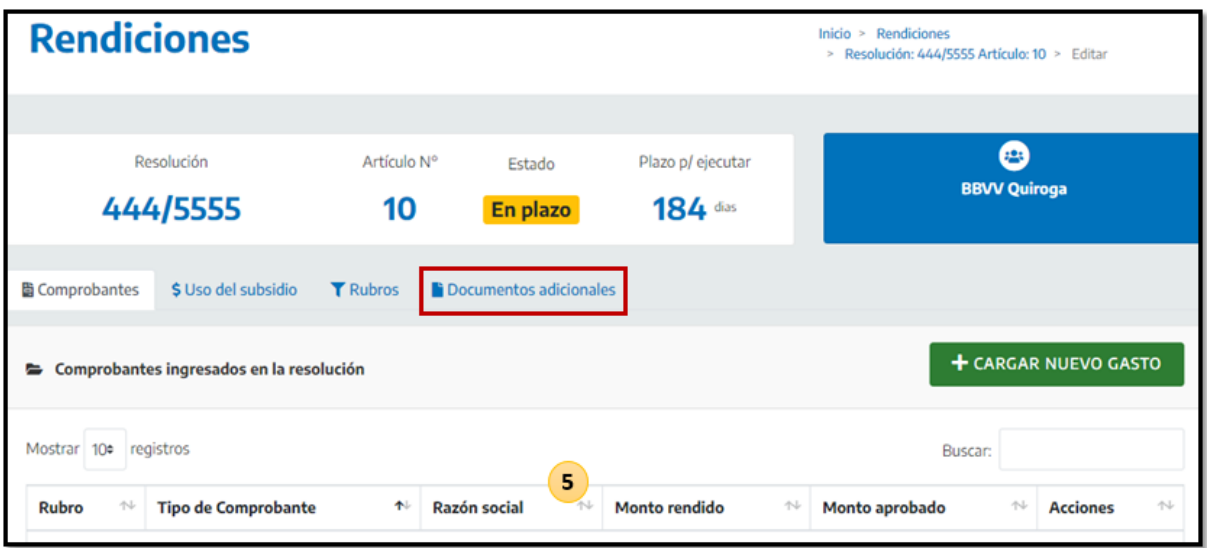

Al ingresar, usted verá la siguiente pantalla:

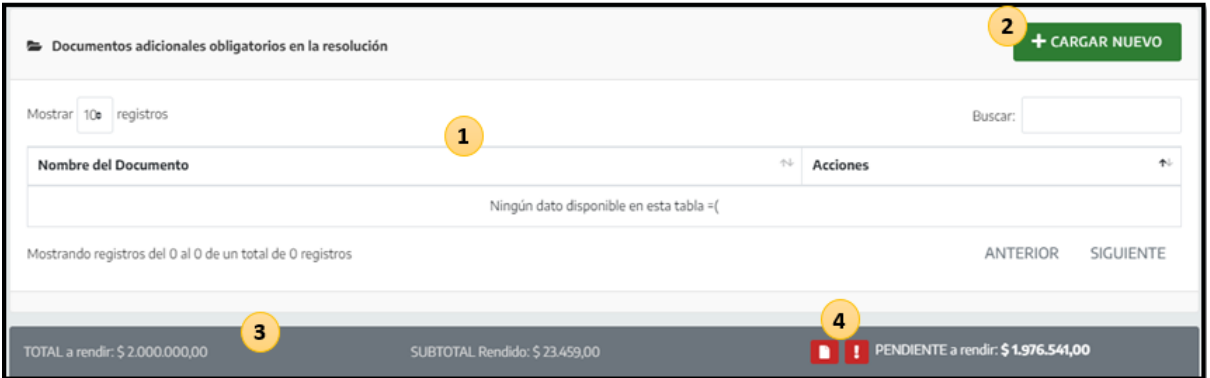

Vemos cuatro partes de la sección para destacar, estas son:

- **1. Listado de Documentos Adicionales cargados**: Esta tabla se irá completando a medida que usted adjunte esa documentación previamente.
- **2. Botón Cargar Nuevo**: Al hacer clic aquí, usted iniciará la carga de un nuevo documento adicional.
- **3. Barra de información**: En este apartado usted tendrá siempre visible el monto de dinero cobrado por resolución, el subtotal rendido hasta el momento, y el saldo pendiente por cubrir. En caso de que usted supere ese límite, el sistema lo informará pero le permitirá continuar agregando nuevos comprobantes.

**4. Los dos íconos rojos**, indican que usted no podrá Finalizar este Archivo de Rendición, ya que el módulo detecta que no se ha adjuntado Acta de Cierre **(ícono de Hoja)** ni VEP por el dinero sobrante **(ícono de signo de exclamación)**. Veremos a continuación como ambas alertas desaparecen cuando se cumple con la carga de la documentación exigida.

#### **¿Cómo cargar un nuevo documento adicional?**

Situado dentro de la solapa Documentos Adicionales, deberá hacer clic en Cargar Nuevo. Allí verá el siguiente formulario:

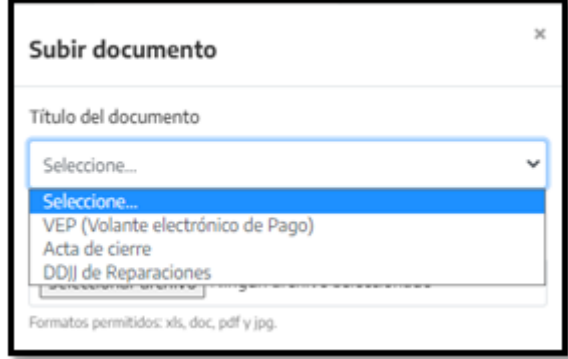

Allí podrá seleccionar entre los documentos habilitados para las asociaciones, estos son VEP, Acta de Cierre o de Comisión Directiva y Declaración Jurada de Reparaciones. Recomendamos que suba los archivos de esta sección en formato PDF. A modo de ejemplo, subiremos un Acta de Cierre:

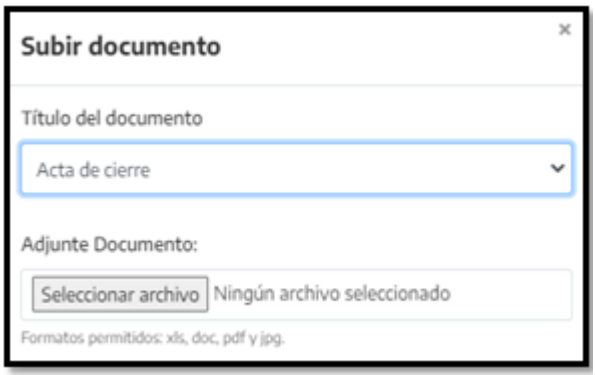

Una vez que haya seleccionado el documento que desea subir, solo deberá adjuntar el archivo:

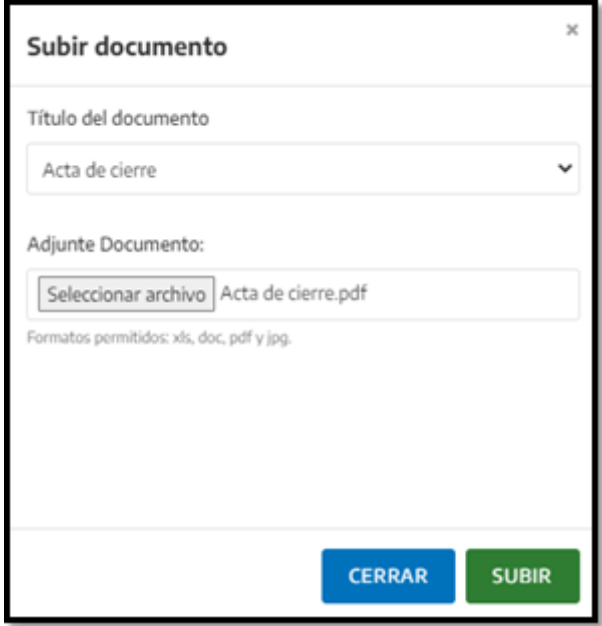

Haciendo clic en SUBIR, el nuevo documento adicional quedará guardado y será visible en el listado de Documentos cargados.

Dentro de la columna Acciones, usted podrá visualizar el archivo subido, haciendo clic en el ícono Lupa, o borrarlo seleccionando el ícono de color **rojo, con la imagen de un cesto de basura.** 

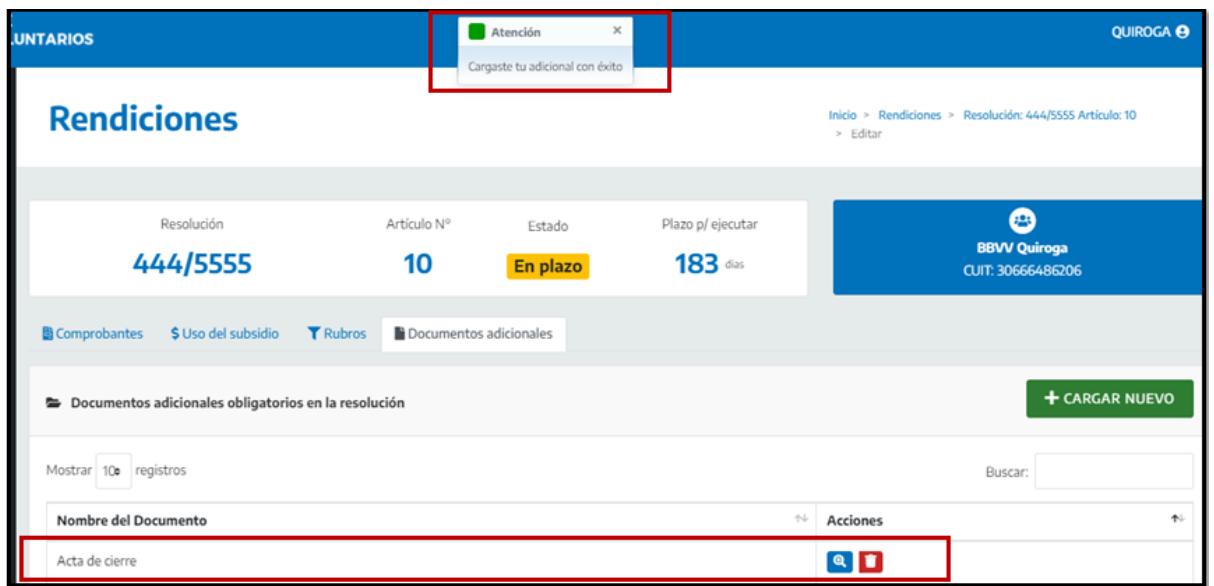

Además, como mencionamos previamente, la alerta vinculada al Acta de Comisión Directiva se ha desactivado:

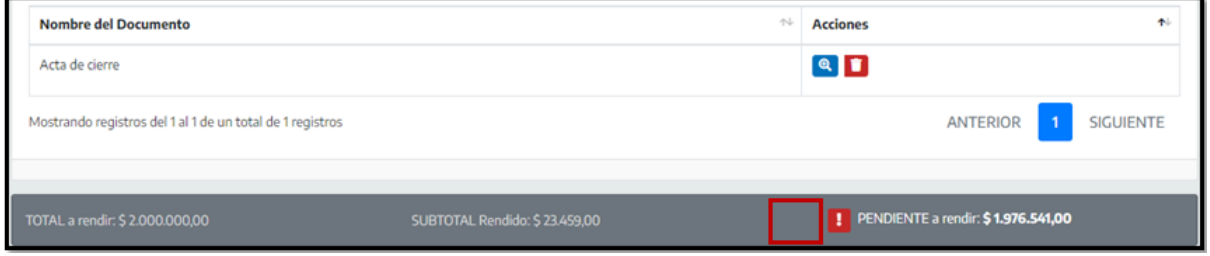

Es decir, nuestra rendición ya cuenta con el Acta de Comisión Directiva obligatoria.

# 4.6 - Finalizar Rendición

Habiendo cumplido con alguna de las dos acciones mencionadas en el apartado 5.5 de esta guía, usted podrá Finalizar la Rendición.

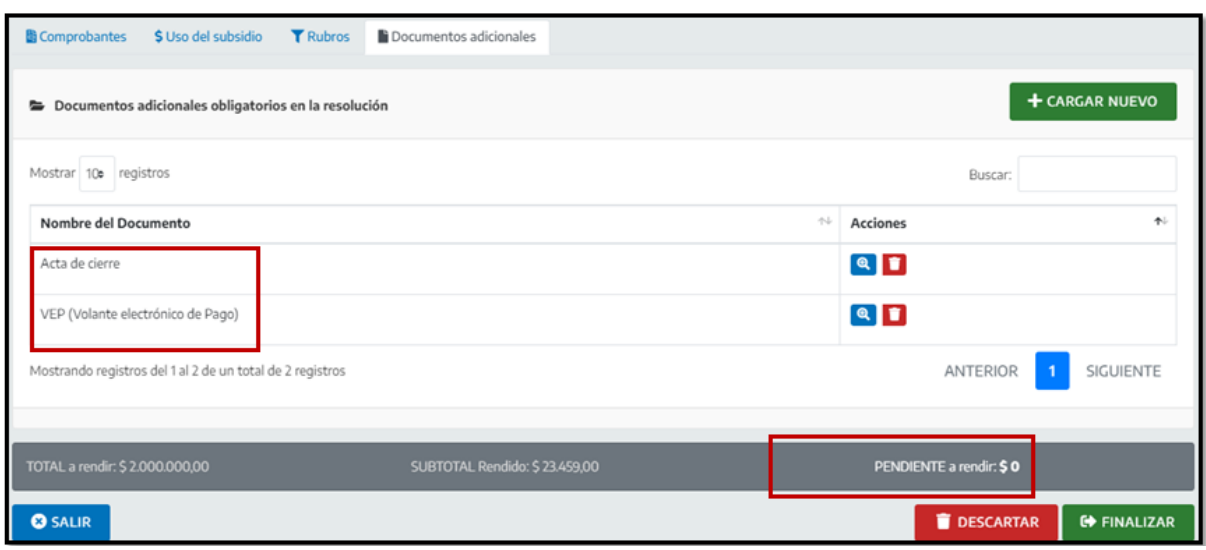

Como puede observar en la imagen previa, hemos cargado un VEP devolviendo el dinero sobrante. De esta manera, no tenemos alertas que inhabiliten el botón FINALIZAR.

Al hacer clic sobre éste, se abrirá el siguiente formulario:

## **FINALIZAR Rendición**

Usted está a punto de presentar esta rendición, no podrá volver a editarla después. Una vez presentada, recibirá por e-mail el archivo comprimido para que pueda enviarlo a través de la plataforma de Tramites a distancia (TAD).

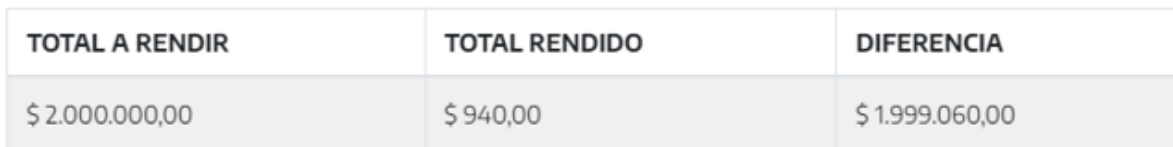

IMPORTANTE: Esta rendición lleva adjunto un VEP correspondiente con la devolución de la suma de dinero no utilizada. (\$ 1.999.060,00)

A continuación, por favor ingrese sus datos de contacto los cuales serán anexados a la rendición:

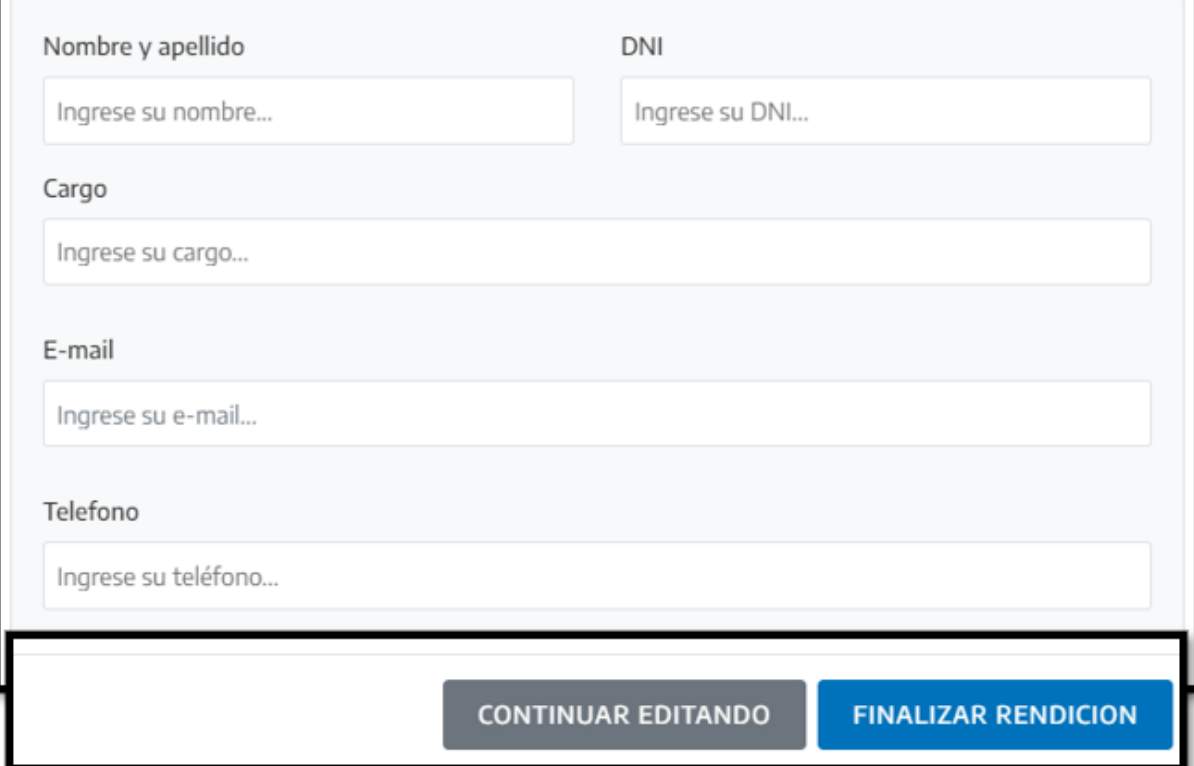

Aquí podrá observar los montos cobrados y rendidos. El módulo también resalta que se adjuntó un VEP por la diferencia o dinero sin utilizar por parte de la asociación.

Por último, le solicitará que ingrese sus datos de contacto para poder comunicarse con usted en caso de que surja alguna inquietud desde las instancias de control. Una vez completa esta solicitud, solo deberá hacer clic en **Finalizar Rendición**.

IF-2022-128740632-APN-DBV#MSG

 $\overline{\mathbf{x}}$ 

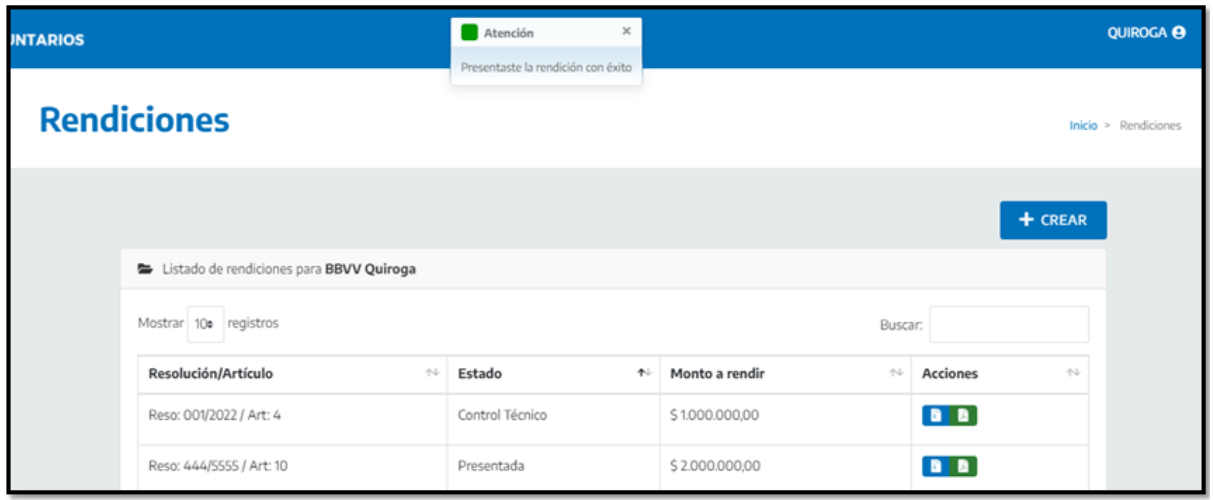

La rendición ha sido guardada exitosamente.

Como puede observar en la imagen, la misma ahora se encuentra en estado **Presentada.** Además, usted posee ahora un archivo ZIP comprimido con toda la información cargada, que se descargará a su computadora automáticamente.

No obstante, usted podrá volver a descargarlo cuantas veces quiera haciendo clic en el ícono azul, dentro de la columna Acciones, en el Listado de Rendiciones.

# 5 - Archivo comprimido de rendición

Este archivo, generado automáticamente por el Módulo de Rendiciones, contiene todos los documentos que debe poseer una rendición para que sea apta para su control, es decir:

### ● **Carátula**

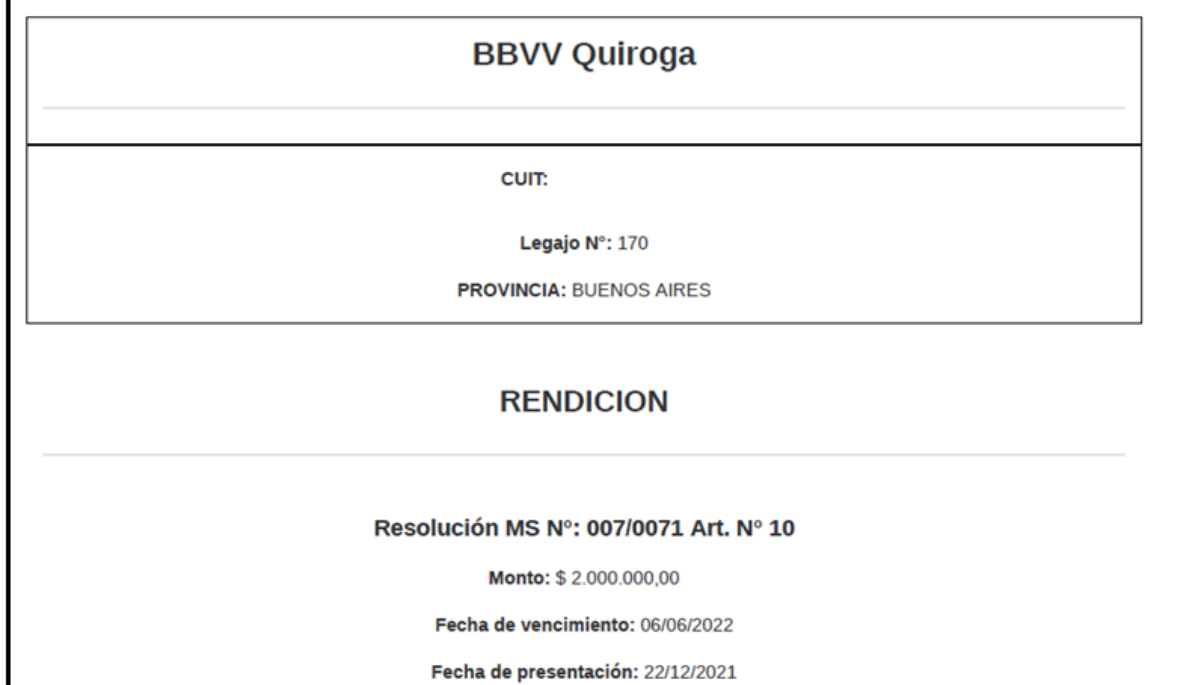

● **Resumen general de rubros**

IF-2022-128740632-APN-DBV#MSG

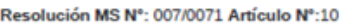

#### Monto: \$2.000.000,00

#### Fecha de vencimiento: 06/06/2022

Fecha de presentación: 22/12/2021

#### Resumen de Rendición por Rubros

#### % Utilizado [115%]

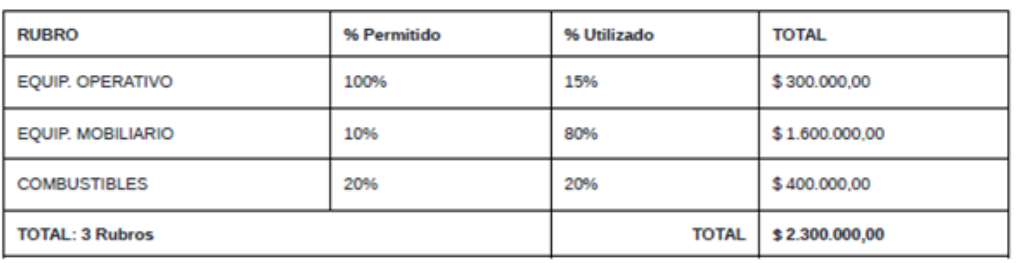

DECLARO BAJO JURAMENTO que los fondos recibidos fueron empleados según lo establece la Ley Nacional Nro. 25.054 y modificatoria en su artículo 13 inciso 1, la Resolución MS 007/0071 / Art. Nº 10 y su Manual de Rendición de Cuentas para Bomberos Voluntarios

Fecha: 11/1/2022 15:12hs

*Módulo de Rendiciones - Guía de Uso para Asociaciones Página 25*

#### ● **Resumen por rubro**

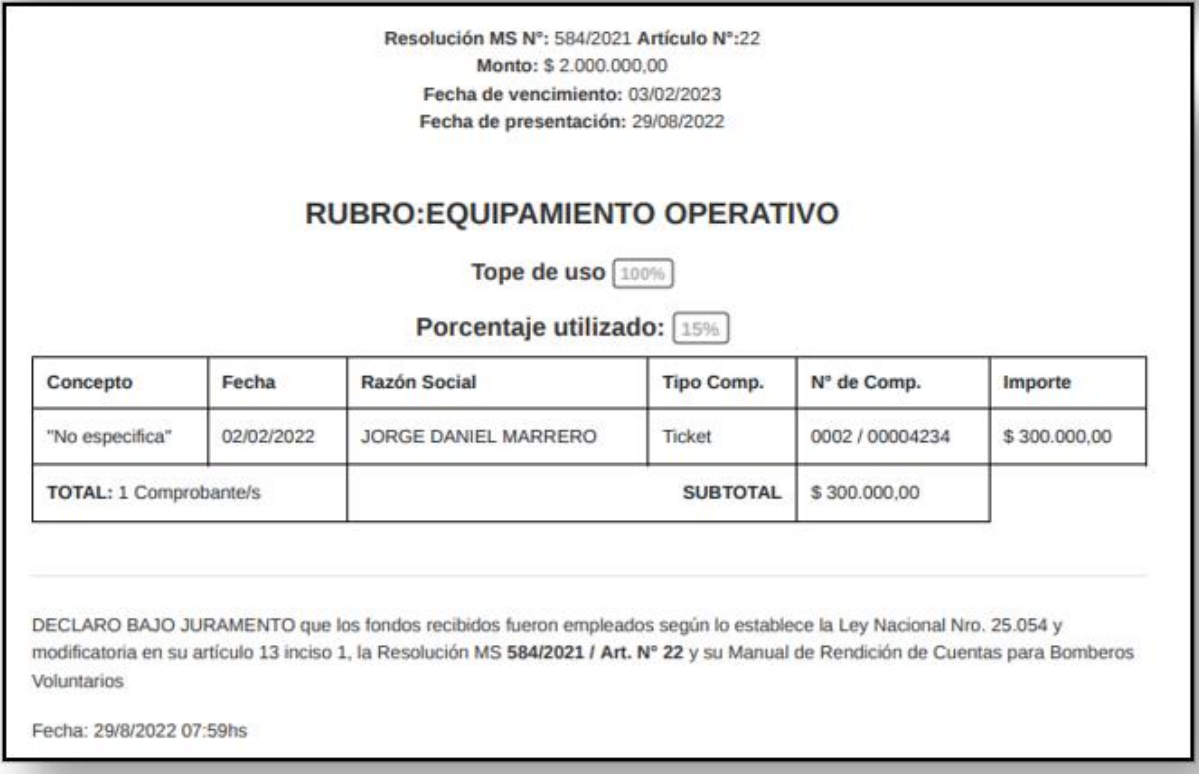

● **Copia de la carta de presentación y planilla resumen de comprobantes**

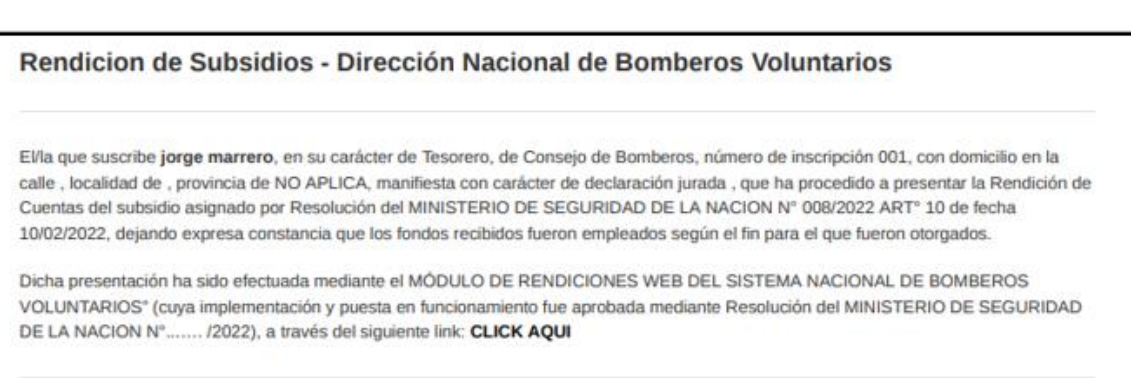

IF-2022-128740632-APN-DBV#MSG

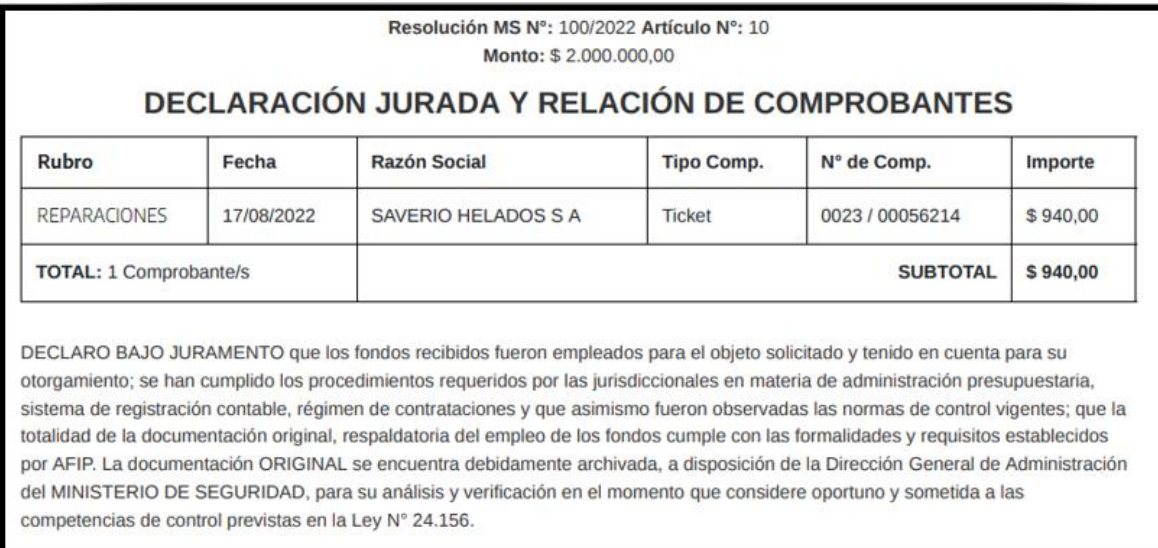

- **Comprobantes y documentación complementaria de cada comprobante de gasto que haya presentado.**
- **Acta de Cierre de Comisión Directiva**
- **Notas aclaratorias, VEP y DDJJ de Reparaciones (sí corresponde) Datos de contacto del usuario que finalizó la rendición.**

# 6 - Sección Ayuda

Dentro del menú lateral, por debajo de la sección Rendiciones podrá hacer clic y acceder al espacio de Ayuda del Módulo.

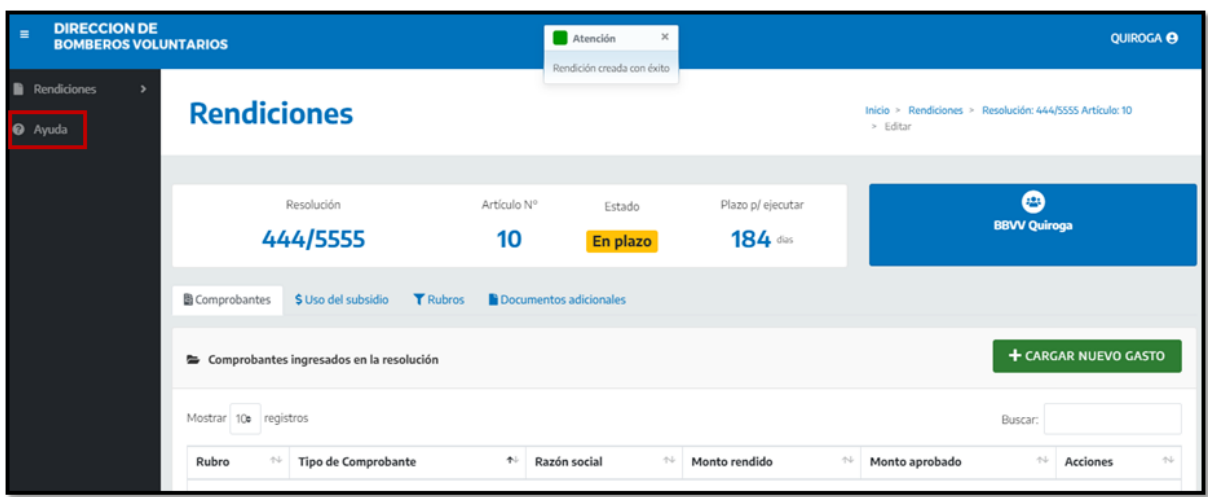

En esta sección usted podrá:

- Reportar problemas
- Enviar consultas
- Enviar otros comentarios que consideren pertinentes.

Solo deberán ingresar Nombre, Mail y los comentarios.

Estos mensajes le llegarán por correo electrónico a la administración del Módulo de Rendiciones, y serán respondidos a la brevedad.

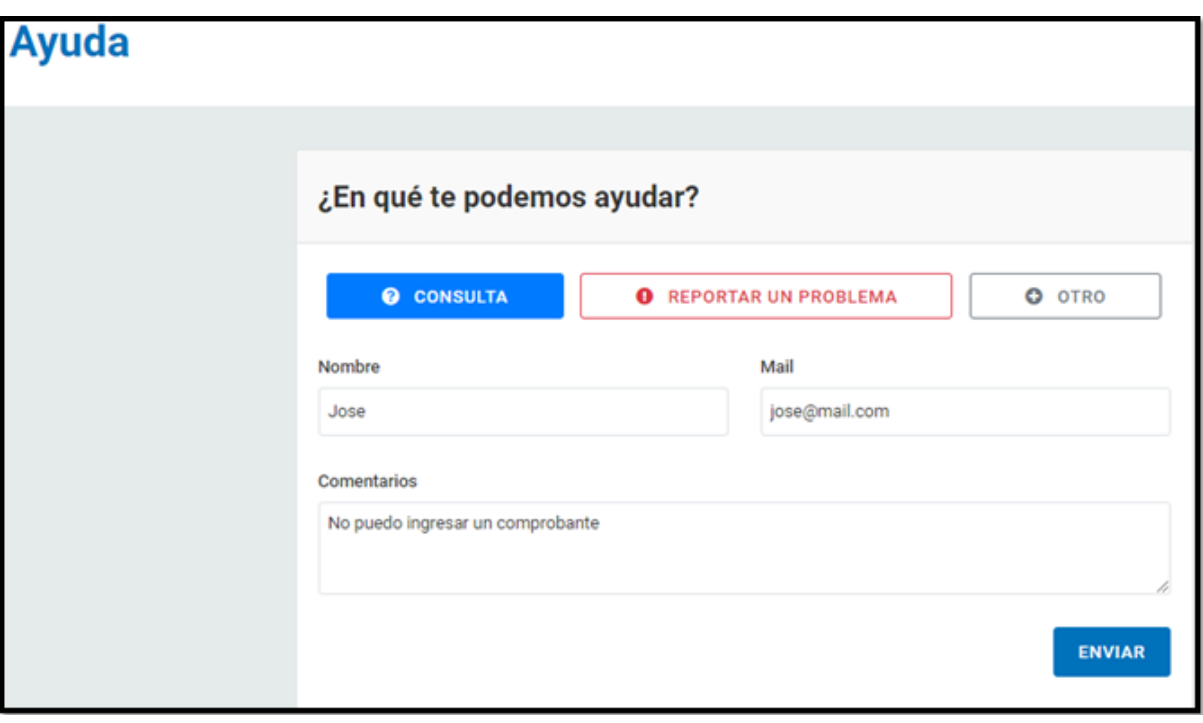

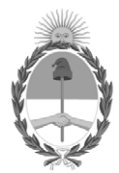

República Argentina - Poder Ejecutivo Nacional Las Malvinas son argentinas

## **Hoja Adicional de Firmas Informe gráfico**

Número: IF-2022-128740632-APN-DBV#MSG

# IF-2022-128740632-APN-DBV#MSG<br>CIUDAD DE BUENOS AIRES<br>Martes 29 de Noviembre de 2022

#### **Referencia:** ANEXO II - MANUAL DE USUARIO - EX-2022-128509577- -APN-DBV#MSG

El documento fue importado por el sistema GEDO con un total de 29 pagina/s.

Digitally signed by Gestion Documental Electronica Date: 2022.11.29 13:29:33 -03:00

Carolina BUSQUIER Directora Dirección de Bomberos Voluntarios Ministerio de Seguridad